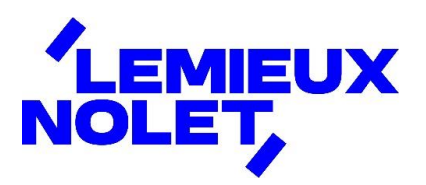

## PORTAIL CCH IFIRM DE LEMIEUX NOLET

## Procédure − Ajouter un numéro de cellulaire à son dossier afin de recevoir le code de double authentification

Se connecter à votre portail [\(Espace client\)](https://lemieuxnolet.cchifirm.ca/clientportal/).

Si vous avez plus d'un portail, sélectionner l'un de ceux-ci, votre numéro de cellulaire s'ajoutera à tous vos portails après avoir effectué les étapes ci-dessous.

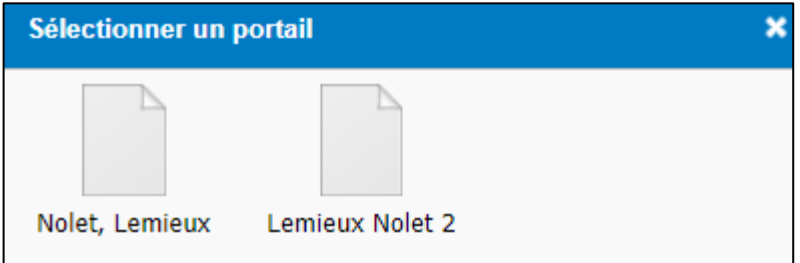

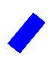

## Cliquer sur *Modifier l'utilisateur*.

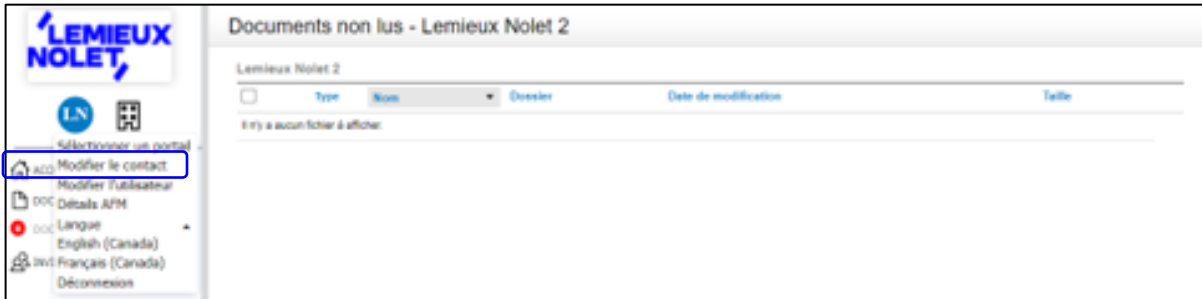

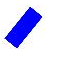

Ajouter un *numéro de cellulaire* et cliquer sur *Enregistrer*.

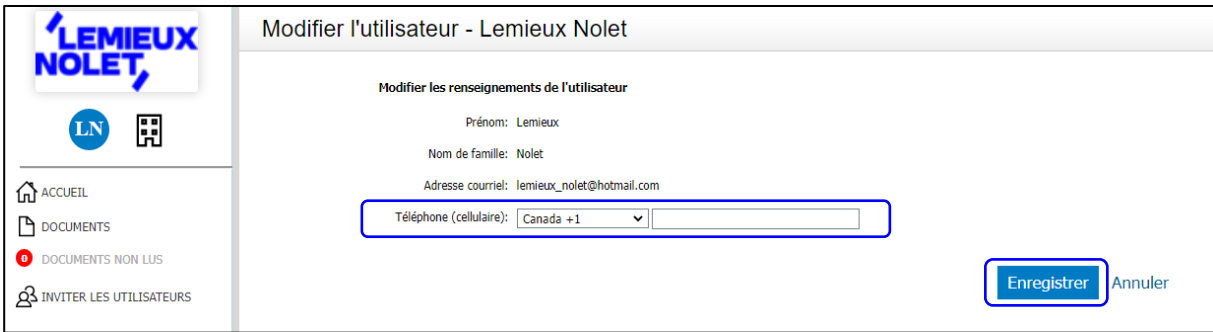